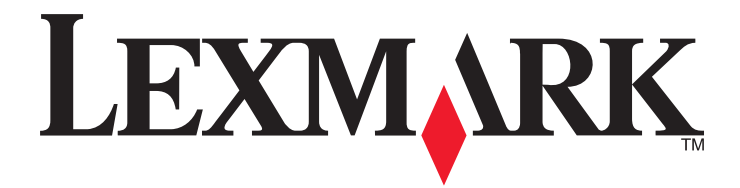

# **Eco-Settings**

**Administrator's Guide**

**July 2014 [www.lexmark.com](http://www.lexmark.com)**

## **Contents**

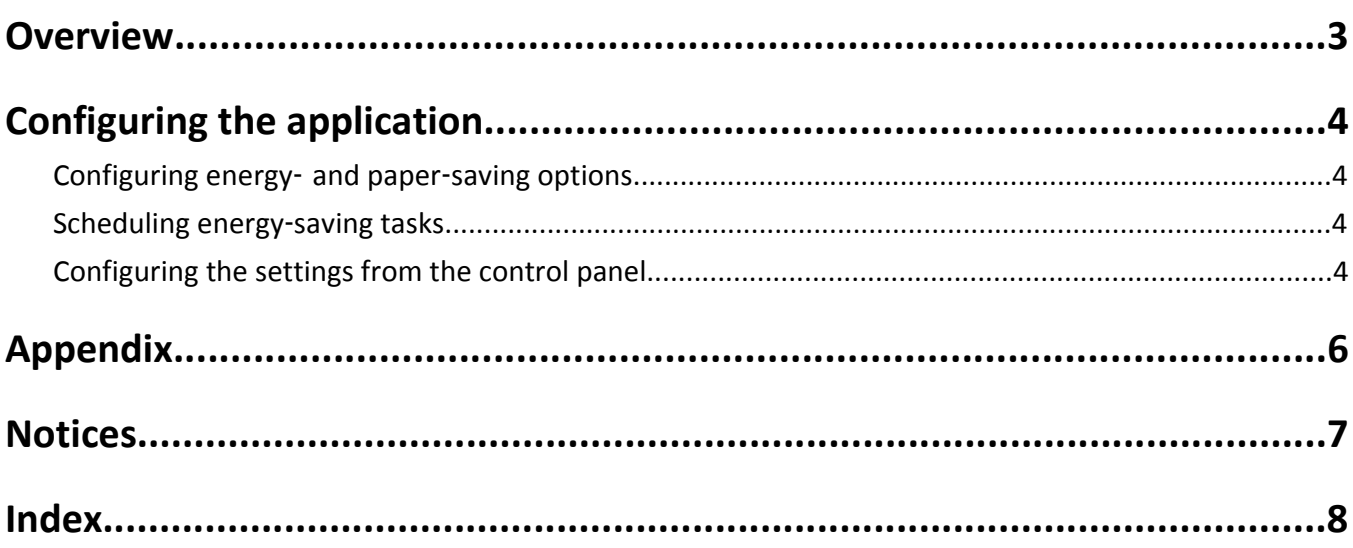

## <span id="page-2-0"></span>**Overview**

Use the application to manage energy consumption, noise, toner usage, and paper usage settings to help reduce the environmental impact of the printer.

## <span id="page-3-0"></span>**Configuring the application**

### **Configuring energy**‑ **and paper**‑**saving options**

- **1** From the Embedded Web Server, access the configuration page for the application.
- **2** Adjust the energy‑ and paper‑saving settings.

#### **Notes:**

- **•** Some printer models let you print on both sides of the paper.
- **•** Selecting **Energy/Paper** automatically sets **2**‑**Sided Printing** and **Sleep Mode** to the default values.
- **•** Quiet Mode may reduce the processing speed, delaying the time before the first page is printed.
- **•** Lock UI prevents users from changing the settings from the control panel.
- **•** The settings may vary depending on the printer model.
- **•** For more information on each setting, see the mouse‑over help.
- **3** Apply the changes.

### **Scheduling energy**‑**saving tasks**

- **1** From the Embedded Web Server, access the configuration page for the application.
- **2** Add or edit a scheduled power mode.
- **3** Select an energy-saving task, and then set the time and day for the printer to perform the task.
- **4** Apply the changes.

### **Configuring the settings from the control panel**

**Note:** Make sure that **Lock UI** is not selected in the configuration page for the application.

- **1** From the home screen, touch the application icon.
- **2** Adjust the settings.
- **3** Apply the changes.

#### **Enabling Eco**‑**Mode**

**1** Touch **Eco**‑**Mode**, and then select a setting.

**Notes:**

- **•** Some printer models let you print on both sides of the paper.
- **•** Selecting **Energy/Paper** automatically sets **2**‑**Sided Printing** and **Sleep Mode** to the default values.
- **2** Apply the changes.

#### **Enabling two**‑**sided printing**

- **1** Touch **2**‑**Sided Printing**.
- **2** Select **2**‑**Sided Long Edge** or **2**‑**Sided Short Edge**.
- **3** Apply the changes.

#### **Enabling Quiet Mode**

- **1** Touch **Quiet Mode** > **On**.
- **2** Apply the changes.

**Note:** Quiet Mode may reduce the processing speed, delaying the time before the first page is printed.

#### **Setting other options**

- **• Standby Mode**—Set how long the printer goes into standby mode.
- **• Sleep Mode** or **Power Saver**—Set how long the printer goes into Sleep Mode or Power Saver mode.
- **• Screen Brightness**—Set the brightness of the screen.
- **• Toner Darkness** or **Darkness**—Set the darkness of the printed documents.

### **Scheduling energy**‑**saving tasks**

- **1** Touch  $\overline{\mathbb{C}}$  or **Advanced Options**.
- **2** Select an energy‑saving task, and then set the time and day for the printer to perform the task.
- **3** Touch  $\Box$  or **Add**.
- **4** Apply the changes.

**Note:** Changes made to tasks from the control panel are also applied in the Embedded Web Server.

## <span id="page-5-0"></span>**Appendix**

### **Accessing the configuration page for the application using the Embedded Web Server**

**1** Open a Web browser, and then type the printer IP address.

**Note:** View the IP address in the TCP/IP section of the Network/Ports menu.

- **2** Click **Settings** or **Configuration**.
- **3** Depending on your printer model, do one of the following:
	- **•** Click **Apps** > **Apps Management**.
	- **•** Click **Device Solutions** > **Solutions (eSF)**.
	- **•** Click **Embedded Solutions**.
- **4** Select the application from the list, and then click **Configure**.

### **Customizing the application icon**

- **1** From the Embedded Web Server, access the configuration page for the application.
- **2** Specify the text and image that you want to appear on your home screen.

**Note:** Some applications require changing the settings from the profile page.

**3** Apply the changes.

## **Exporting or importing a configuration file using the Embedded Web Server**

- **1** From the Embedded Web Server, access the configuration page for the application.
- **2** Export or import the configuration file.

#### **Notes:**

- **•** If a **JVM Out of Memory** error occurs, then repeat the export process until the configuration file is saved.
- **•** If a timeout occurs and a blank screen appears, then refresh the Web browser, and then click **Apply**.

### **Checking the version of the Embedded Solutions Framework**

- **1** From the Embedded Web Server, click **Reports** > **Device Settings**.
- **2** In the Embedded Solutions section, note the value associated with "Framework =."

**Note:** To view the complete list of supported printers for each version of the Embedded Solutions Framework, see the *Readme* file.

## <span id="page-6-0"></span>**Notices**

### **Edition notice**

July 2014

**The following paragraph does not apply to any country where such provisions are inconsistent with local law:** LEXMARK INTERNATIONAL, INC., PROVIDES THIS PUBLICATION "AS IS" WITHOUT WARRANTY OF ANY KIND, EITHER EXPRESS OR IMPLIED, INCLUDING, BUT NOT LIMITED TO, THE IMPLIED WARRANTIES OF MERCHANTABILITY OR FITNESS FOR A PARTICULAR PURPOSE. Some states do not allow disclaimer of express or implied warranties in certain transactions; therefore, this statement may not apply to you.

This publication could include technical inaccuracies or typographical errors. Changes are periodically made to the information herein; these changes will be incorporated in later editions. Improvements or changes in the products or the programs described may be made at any time.

References in this publication to products, programs, or services do not imply that the manufacturer intends to make these available in all countries in which it operates. Any reference to a product, program, or service is not intended to state or imply that only that product, program, or service may be used. Any functionally equivalent product, program, or service that does not infringe any existing intellectual property right may be used instead. Evaluation and verification of operation in conjunction with other products, programs, or services, except those expressly designated by the manufacturer, are the user's responsibility.

For Lexmark technical support, visit **<http://support.lexmark.com>**.

For information on supplies and downloads, visit **[www.lexmark.com](http://www.lexmark.com)**.

**© 2014 Lexmark International, Inc.**

**All rights reserved.**

### **GOVERNMENT END USERS**

The Software Program and any related documentation are "Commercial Items," as that term is defined in 48 C.F.R. 2.101, "Computer Software" and "Commercial Computer Software Documentation," as such terms are used in 48 C.F.R. 12.212 or 48 C.F.R. 227.7202, as applicable. Consistent with 48 C.F.R. 12.212 or 48 C.F.R. 227.7202-1 through 227.7207-4, as applicable, the Commercial Computer Software and Commercial Software Documentation are licensed to the U.S. Government end users (a) only as Commercial Items and (b) with only those rights as are granted to all other end users pursuant to the terms and conditions herein.

### **Trademarks**

Lexmark and Lexmark with diamond design are trademarks of Lexmark International, Inc., registered in the United States and/or other countries.

All other trademarks are the property of their respective owners.

## <span id="page-7-0"></span>**Index**

### **A**

accessing the configuration page using the Embedded Web Server [6](#page-5-0) application icon customizing [6](#page-5-0)

### **C**

configuration page for the application accessing [6](#page-5-0) configuring energy ‑saving settings [4](#page-3-0) paper ‑saving settings [4](#page-3-0) conservation settings [4](#page-3-0) customizing the application icon [6](#page-5-0)

### **E**

Embedded Solutions Framework checking version number [6](#page-5-0) Embedded Web Server accessing the configuration page [6](#page-5-0) energy ‑saving settings configuring [4](#page-3-0) energy ‑saving tasks scheduling [4](#page-3-0) exporting a configuration file using the Embedded Web Server [6](#page-5-0) exporting a configuration file using the Embedded Web Server [6](#page-5-0)

### **G**

green settings [4](#page-3-0)

### **H**

home screen icon customizing [6](#page-5-0)

### **I**

importing a configuration file using the Embedded Web Server [6](#page-5-0) importing a configuration file using the Embedded Web Server [6](#page-5-0)

### **N**

notices [7](#page-6-0)

### **O**

overview [3](#page-2-0)

### **P**

paper ‑saving settings configuring [4](#page-3-0)

### **R**

reducing noise [4](#page-3-0) reducing printer noise [4](#page-3-0)

### **S**

saving energy [4](#page-3-0) configuring, using the printer control panel [4](#page-3-0) saving paper [4](#page-3-0) configuring, using the printer control panel [4](#page-3-0) scheduling energy ‑saving tasks [4](#page-3-0)